## **Screensaver VITA vPad comfort / clinical / excellence**

#### Manual de instrucciones

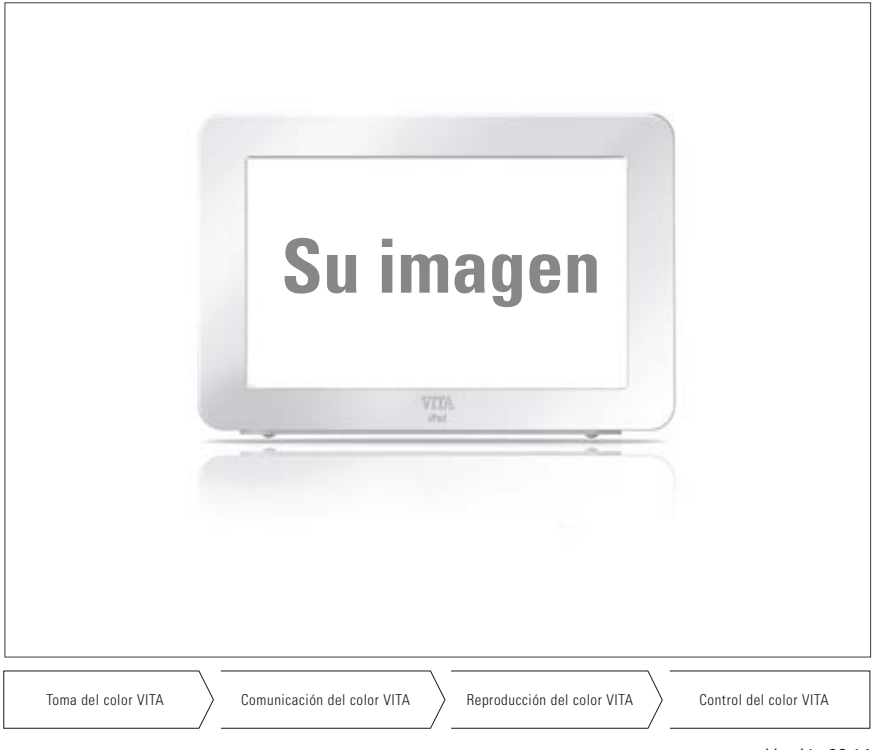

Versión 06.14

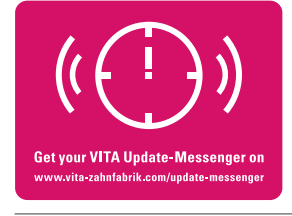

**VITA shade, VITA made.**

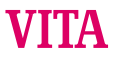

# **Índice**

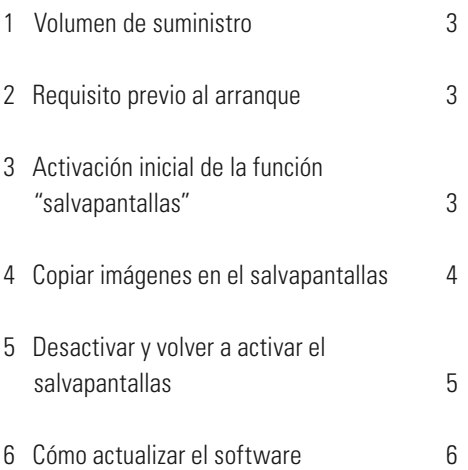

#### **1 Volumen de suministro**

Un lápiz USB que contiene lo siguiente:

- Archivo personal "reset html" activado por VITA.
- Carpeta "Imágenes" con imagen estándar y/o imágenes personales.
- Actualización del software, versión "140422" o superior.
- Manual de instrucciones.

### **2 Requisito previo al arranque**

Software vPad, versión 140422 o superior.

La función "salvapantallas" suministrada solo se puede instalar y ejecutar con la versión de actualización del software 140422 o superior.

En caso de que su vPad no disponga todavía del software requerido, podrá actualizarlo mediante el lápiz USB suministrado, que ya contiene la actualización necesaria.

En el apartado 6 encontrará las instrucciones de actualización del software.

Si desea que le enviemos información acerca de las nuevas actualizaciones de software por correo electrónico, suscríbase gratis al **Boletín de actualización de aparatos de VITA** en la sección **Noticias / Boletín de actualización**.

### **3 Activación inicial de la función "salvapantallas"**

Insertar el lápiz USB con la función "salvapantallas" a activar en el vPad apagado y encender el/los aparato/s de cocción / sinterización pulsando el interruptor principal. La función salvapantallas se activa tras la inicialización.

El salvapantallas se activa automáticamente transcurridos 5 minutos de inactividad del aparato y en el modo de espera.

#### **4 Copiar imágenes en el salvapantallas**

Las imágenes que se mostrarán en el salvapantallas deben guardarse en el lápiz USB.

#### **Nota:**

Tipos de imagen: solo .png, .jpg o .bmp Resolución máx.: 12 megapíxeles Transición entre imágenes: cada 20 segundos

- a) Inserte el lápiz USB con las imágenes en el vPad.
- b) En el vPad, seleccione la pestaña "Fotoviewer". Una vez allí, abra la vista del contenido del lápiz USB, por ejemplo, mediante la tecla "Origen de datos", y seleccione la imagen a copiar. Haga clic en "Copiar".

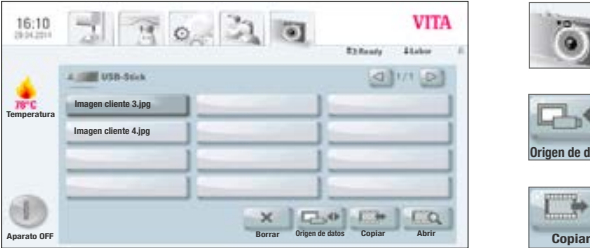

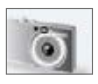

Pestaña Fotoviewer

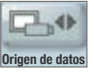

Tecla Origen de datos

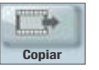

Tecla Copiar

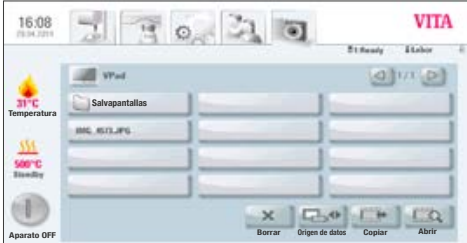

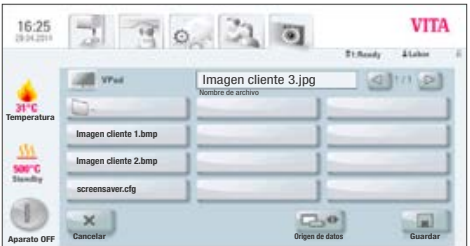

c) La vista del contenido del vPad se abrirá automáticamente. Una vez allí, abra la carpeta "Salvapantallas".

d) Haga clic en "Guardar" en la carpeta "Salvapantallas".

La imagen se copiará en la carpeta y volverá a aparecer la vista del contenido del lápiz USB.

Para copiar más imágenes, repita este proceso.

#### **5 Desactivar y volver a activar el salvapantallas**

El salvapantallas se activa automáticamente transcurridos 5 minutos de inactividad del aparato y en el modo de espera.

Para desactivar el salvapantallas, elimine todas las imágenes de la carpeta "Salvapantallas" del Fotoviewer.

Para volver a activar el salvapantallas, copie imágenes en la carpeta "Salvapantallas" del Fotoviewer (consulte el apartado 3).

#### **6 Cómo actualizar el software**

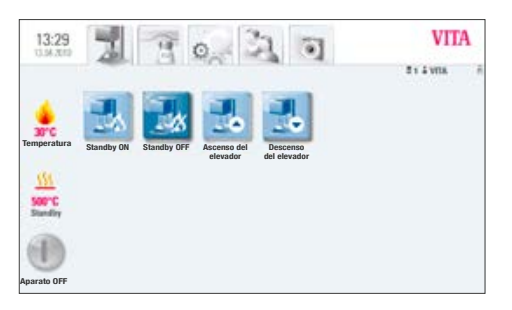

a) Insertar en el lateral del vPad el lápiz USB suministrado que contiene la actualización de software necesaria.

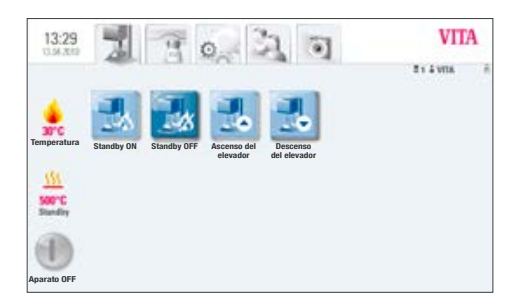

b) Seleccionar pestaña

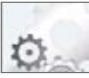

Pestaña Ajustes

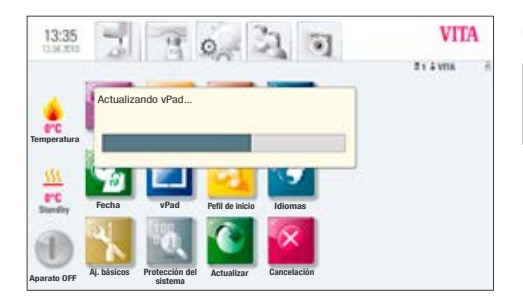

c) Pulsar tecla

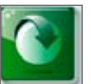

Tecla Actualizar

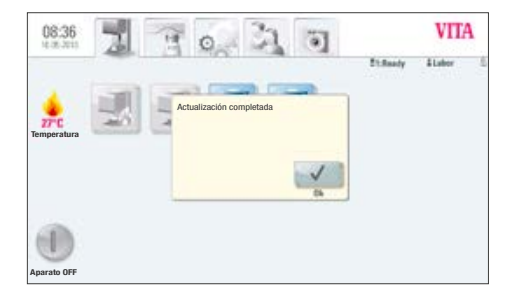

d) Una vez finalizada la actualización, se muestra el mensaje "Actualización completada" en pantalla.

Confirmar el mensaje.

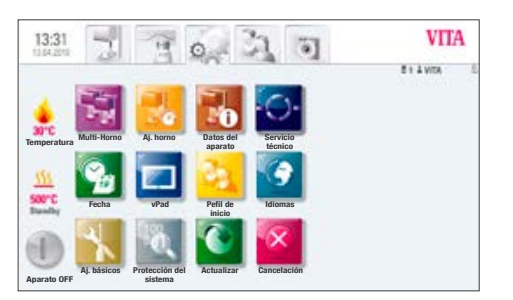

e) Ya puede continuar trabajando de la forma habitual.

Las actualizaciones de software se publican en la página web: www.vita-zahnfabrik.com en la sección **Documentos y multimedia / Centro de descargas / Información de los productos / Actualizaciones de software**.

Consulte las instrucciones detalladas de descarga e instalación de una nueva actualización de software, que también se publican en la página web.

El extraordinario sistema VITA SYSTEM 3D-MASTER permite determinar y reproducir de manera sistemática y completa todos los colores de dientes naturales.

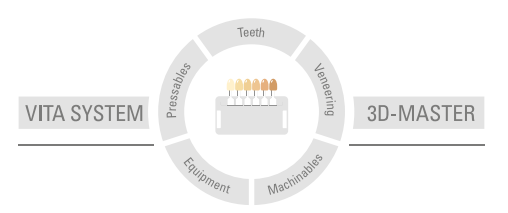

**Nota importante**: Nuestros productos deben utilizarse con arreglo a las instrucciones de uso. Declinamos cualquier responsabilidad por daños derivados de la manipulación o el tratamiento incorrectos. El usuario deberá comprobar, además, la idoneidad del producto para el ámbito de aplicación previsto antes de su uso. Queda excluida cualquier responsabilidad por nuestra parte si se utiliza el producto en una combinación incompatible o no admisible con materiales o aparatos de otros fabricantes. Asimismo, con independencia del fundamento jurídico y en la medida en que la legislación lo admita, nuestra responsabilidad por la exactitud de estos datos se limitará en todo caso al valor de la mercancía suministrada según la factura sin IVA. En especial, en la medida en que la legislación lo admita, no aceptamos en ningún caso responsabilidad alguna por lucro cesante, daños indirectos, daños consecuenciales o reclamaciones de terceros contra el comprador. Solo admitiremos derechos a indemnización derivados de causas atribuibles a nosotros (en el momento de la celebración del contrato, violación del contrato, actos ilícitos, etc.) en caso de dolo o negligencia grave. La caja modular de VITA no es necesariamente parte integrante del producto. Publicación de estas instrucciones de uso: 06.14

Con la publicación de estas instrucciones de uso pierden su validez todas las versiones anteriores. La versión actual puede consultarse en www.vita-zahnfabrik.com

# $C \in$

VITA Zahnfabrik H. Rauter GmbH & Co.KG Spitalgasse 3 D-79713 Bad Säckingen · Germany Tel. +49(0)7761/562-0 · Fax +49(0)7761/562-299 Hotline: Tel. +49(0)7761/562-222 · Fax +49(0)7761/562-446 www.vita-zahnfabrik.com · info@vita-zahnfabrik.com facebook.com/vita.zahnfabrik

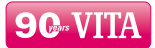